## **Completing the Cognia NDDPI LINCspring Teacher Onboarding**

- 1. Go to:<https://app.smartsheet.com/b/form/9796ac49b7c949d689884dfab9e6c2f2>
- 2. **Fill out your First Name, Last Name and Email Address**.
- 3. **Select what group of letters your District falls within.** The choices are A-E, F-K, L-R and S-Z. This will allow us to show you a short list of districts within these letters.

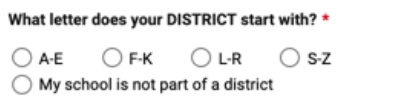

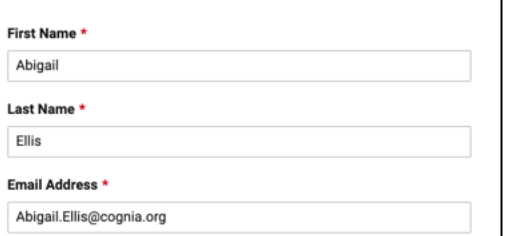

*Note: If you belong to a school that is not within a district, select the option that says 'My school is not part of a district and you will be shown a list of those schools to select from*.

**4. Select the letter your district starts with.** You will have several dropdowns to pick from, but only need to select the one with the letter your district falls within. Once you select your district, a list of schools within that district will populate and you can **select your school.**

*Note: Select 'District' if you do not work at a school within your district. If you do not see your school, please select 'Other' and enter the details in the Additional Information section at the bottom of the form.*

Example: If I was a teacher at Alexander Elementary School within Alexander School District, I would select **A-E** for the group of letters my district falls in, then go to the first dropdown that says '**Please select your DISTRICT: A**' to choose Alexander School District. All the schools within this district would then populate for me to choose **Alexander Elementary School**.

- 5. After selecting your District and School, **jump directly down to select your Position** of Teacher, School Based Administrator, District Staff, Instruction Coach or Other (you will have an option to enter your actual position if you select 'Other').
- 6. If you have any additional information, or if you were not able to find your school and district, you can enter it in the **Additional Information box** before submitting.

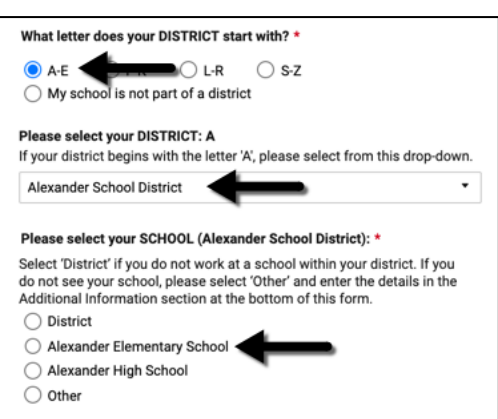

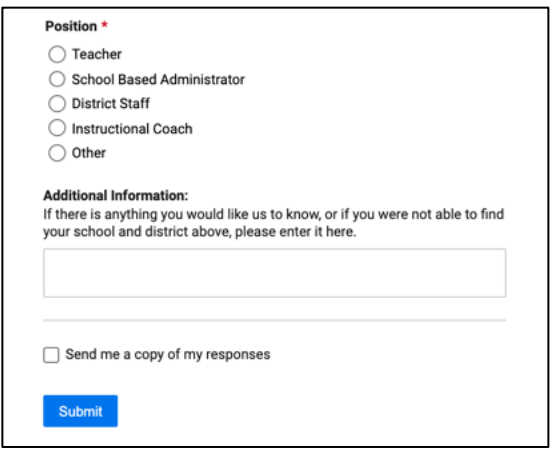